# Handleiding Polikliniek planning

# <span id="page-1-0"></span>Inhoudsopgave

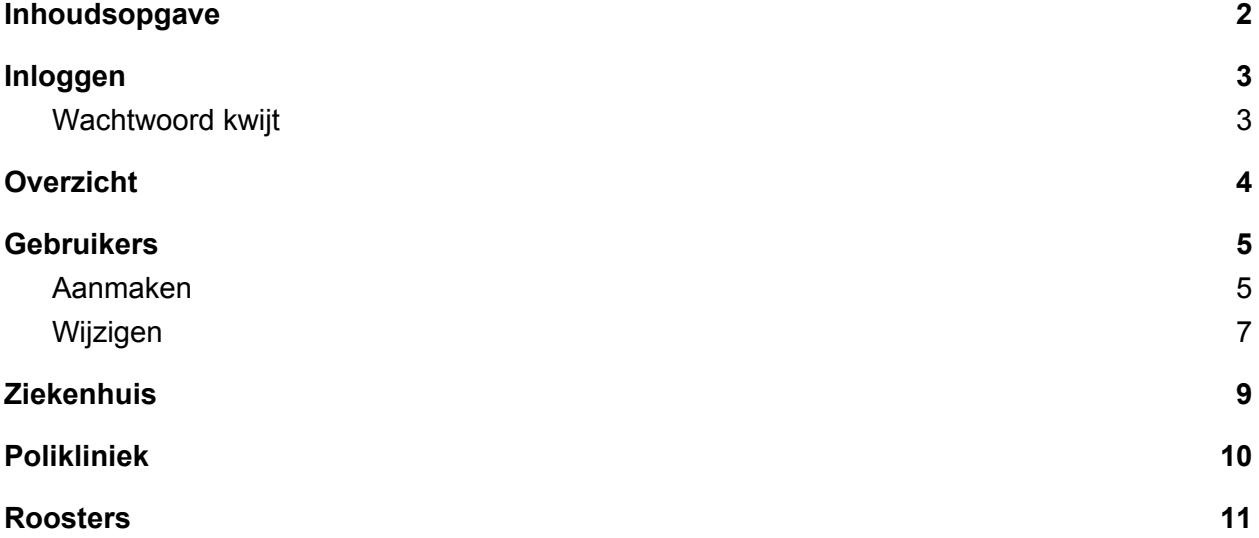

# <span id="page-2-0"></span>Inloggen

Om aanpassingen te doen kun je inloggen op de administratie kant van de site. Dit doe je naar de volgende url te gaan.

Admin: <https://poli-planning.hpc.rug.nl/admin>

Je krijgt dan het onderstaande login scherm te zien. Log hier in met je logingegevens die je gekregen hebt. Dit zal meestal je email adres van de RUG zijn.

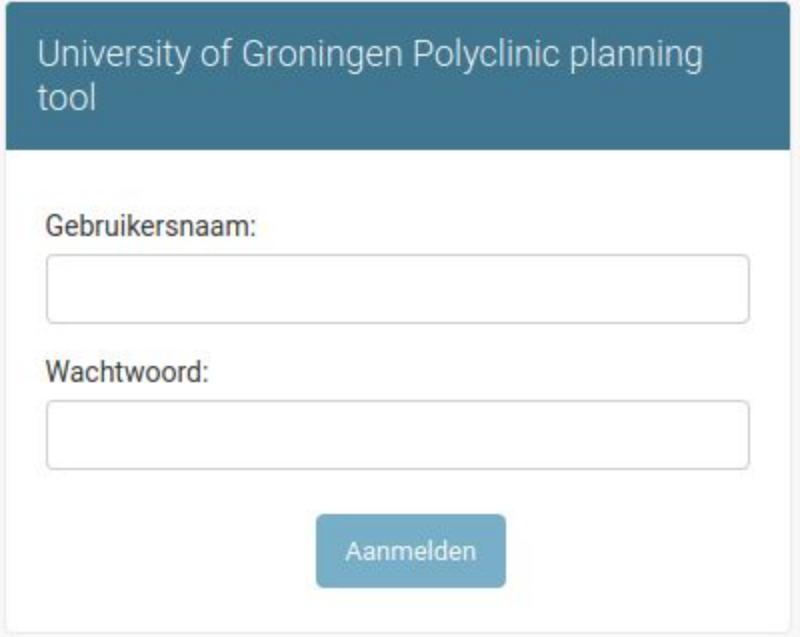

Als je ingelogt bent krijg je het overzichtsscherm te zien.

### <span id="page-2-1"></span>Wachtwoord kwijt

Mocht je je wachtwoord kwijt zijn, dan kan je deze opnieuw instellen door naar de wachtwoord reset pagina te gaan.

Wachtwoord reset: [https://poli-planning.hpc.rug.nl/accounts/password\\_reset/](https://poli-planning.hpc.rug.nl/accounts/password_reset/)

Vul daar je email adres in, en je krijgt een email met daarin de vervolgstappen. Eenmaal je wachtwoord opnieuw is ingesteld, kun je weer inloggen zoals gewend.

# <span id="page-3-0"></span>**Overzicht**

Hieronder zie je het overzicht scherm nadat je bent ingelogd.

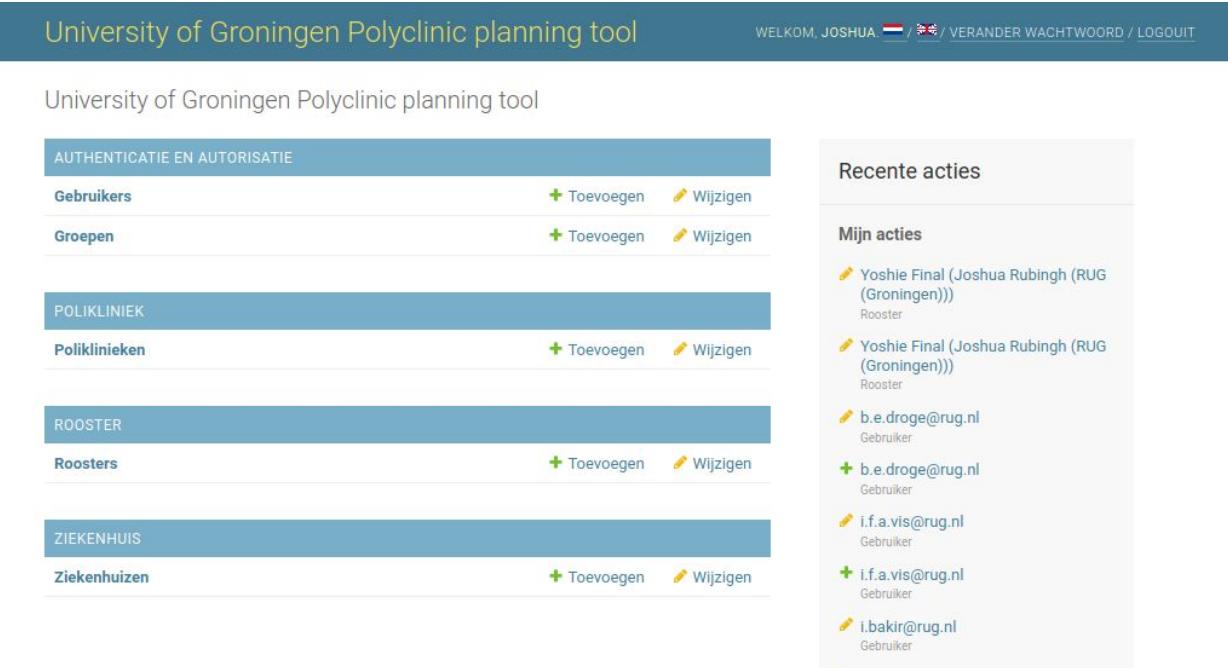

Hier zie je de onderdelen van deze website. Aan de rechterkant zie je de laatste acties die je gedaan hebt. En rechtsboven kun je kiezen voor de taal van de interface.

Deze interface is alleen beschikbaar voor de RUG medewerkers die het project gedaan hebben. Medewerkers van ziekenhuizen kunnen **niet** inloggen op deze admin.

# <span id="page-4-0"></span>Gebruikers

Eenmaal ingelogd is het mogelijk om ziekenhuis medewerkers maar ook RUG medewerkers toe te voegen aan het systeem. Dit gaat via een paar stappen.

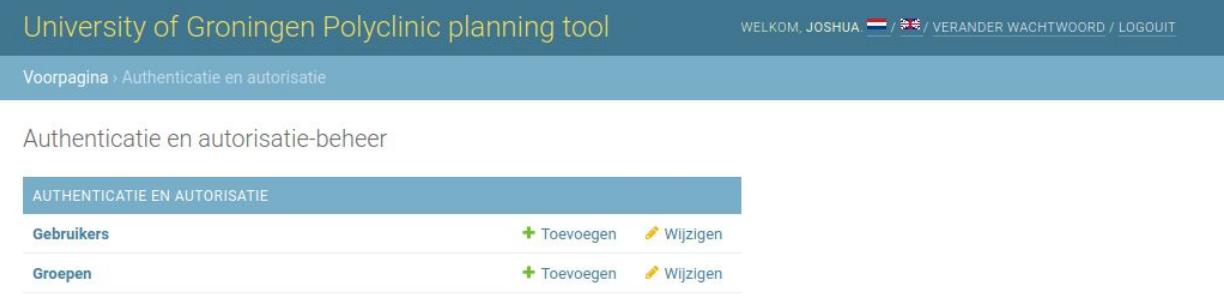

### <span id="page-4-1"></span>Aanmaken

Klik op de naam 'Gebruikers' om de lijst met gebruikers op te vragen en dan kun je rechtsboven kiezen voor de knop 'Gebruiker toevoegen'

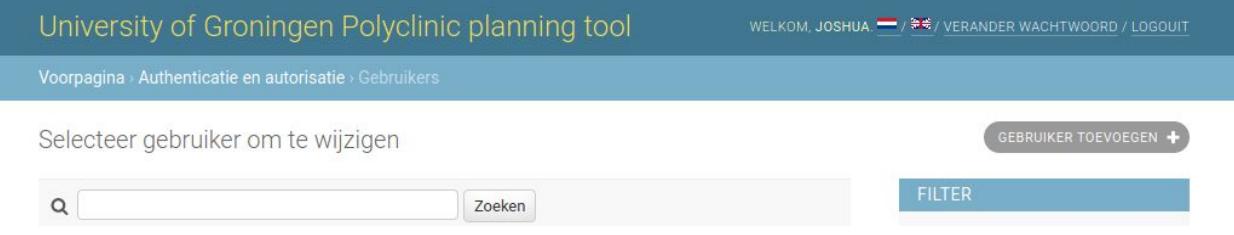

Je krijgt dan het onderstaande formulier. Daar zullen de volgende velden moeten worden ingevuld.

- **Gebruikersnaam**: Dit is de loginnaam van de nieuwe medewerker. Dit moet uniek zijn en daarom is het handig om het emailadres van de medewerker te gebruiken.
- **Wachtwoord**: Vul hier een wachtwoord in volgens de geldende regels
- **Bevestiging wachtwoord**: Vul hier het wachtwoord nogmaals in.

Daaronder is er nog een blok medewerker waar het tweede deel wordt ingevoerd. Hier kun je de ziekenhuis en eventuele polikliniek toekennen aan deze medewerker. Een ziekenhuis is verplicht.

- **Ziekenhuis**: Dit is de ziekenhuis waar deze medewerker bij hoort.
- **Polikliniek**: Dit is de polikliniek waar de medewerker bij hoort. Dit kunnen meerdere poliklinieken zijn.
- **Telefoonnummer**: Dit is de directe telefoonnummer van deze medewerker

Druk op de knop opslaan en de gebruiker is aangemaakt. De laatste stap is de gebruiker nu bij te werken en zij zijn/haar naam en email adres toe te voegen.

### University of Groningen Polyclinic planning tool

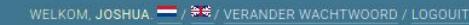

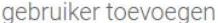

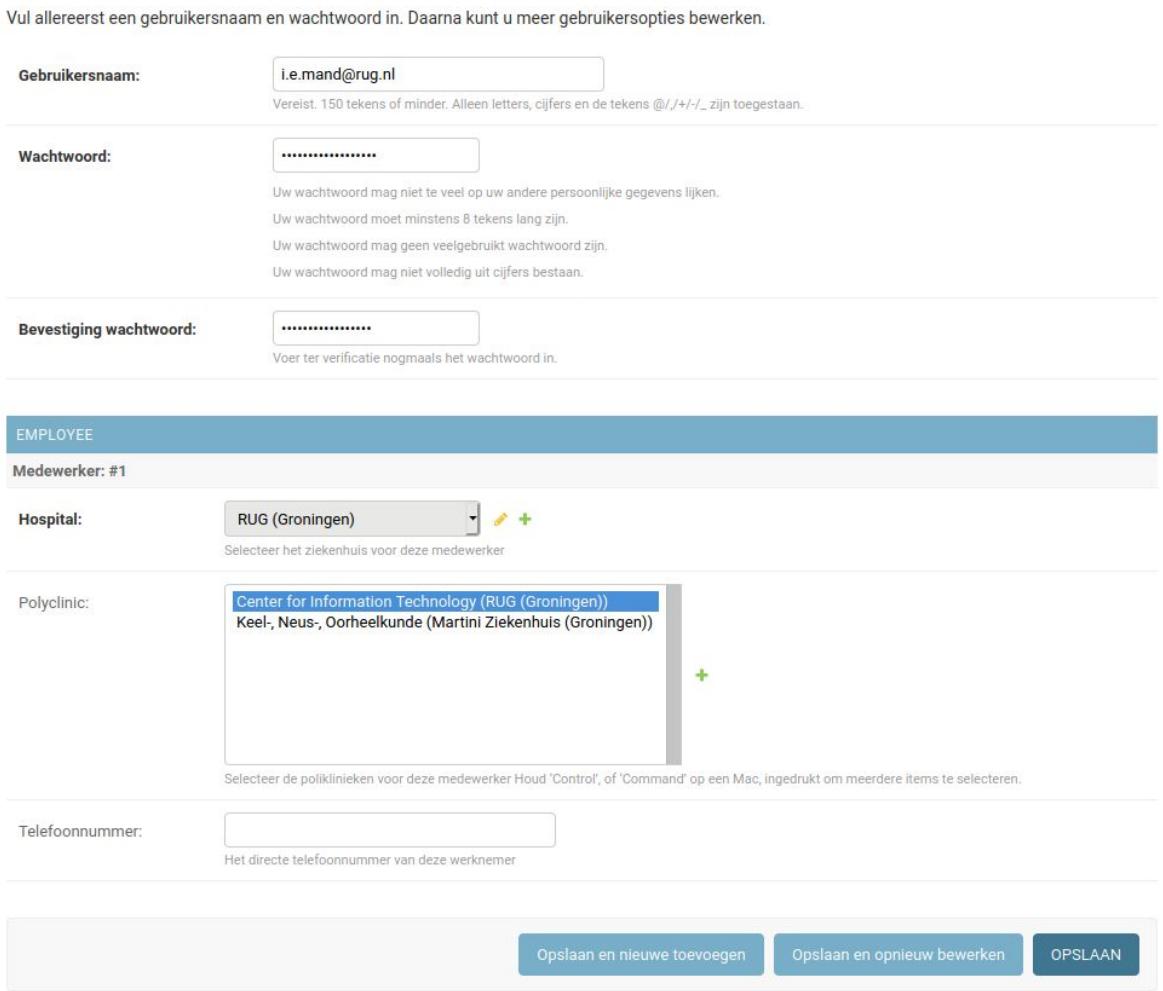

## <span id="page-6-0"></span>Wijzigen

Klik op de naam 'Gebruikers' om de lijst met gebruikers op te vragen en door dan op de loginnaam van de gebruiker te klikken kun je deze gaan bewerken.

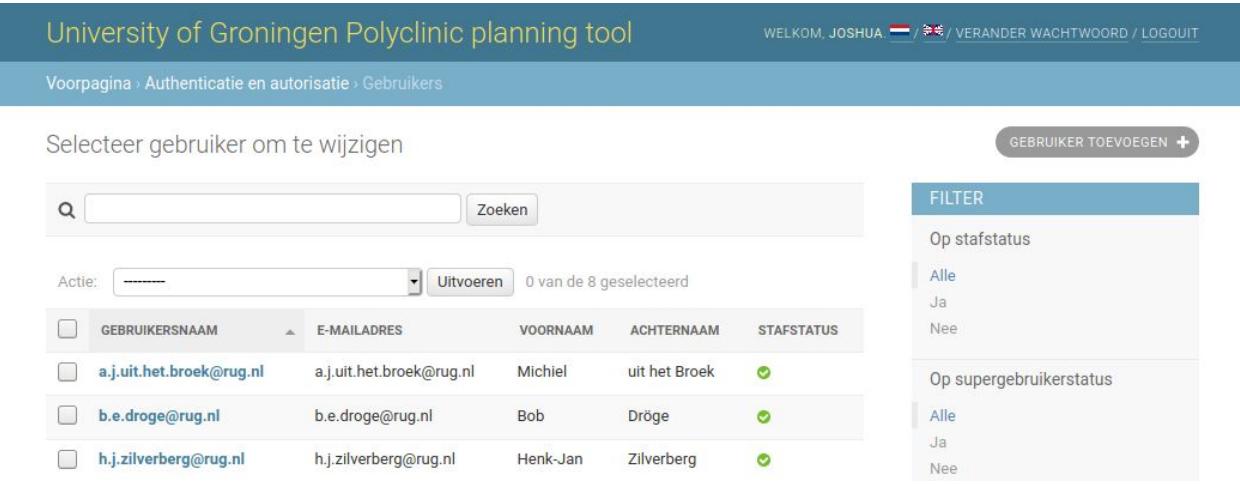

Het scherm voor het bewerken is vrij groot, maar een groot deel kun je ook overslaan. De relevante delen voor het wijzigen zijn:

- Gebruikersnaam en/of wachtwoord
- Persoonlijke gegevens
- Rechten (alleen eerste vinkje)
- Medewerker

Bij het rechten gedeelte, alles op standaard laten staan, maar zorg wel dat het vinkje bij 'Actief' is gezet. Anders kan de gebruiker alsnog niet inloggen.

Zorg er voor dat de volgende velden ingevuld zijn:

- **Voornaam**: Dit is de voornaam van de medewerker
- **Achternaam**: Dit de achternaam van de medewerker
- **E-mailadres**: Dit is het e-mailadres van de gebruiker. Deze moet ingevuld worden anders kan de gebruiker niet zijn/haar wachtwoord resetten als dat nodig is.

Verder zie dan weer dezelfde velden voor medewerker als bij het aanmaken van de medewerker.

- **Ziekenhuis**: Dit is de ziekenhuis waar deze medewerker bij hoort.
- **Polikliniek**: Dit is de polikliniek waar de medewerker bij hoort. Dit kunnen meerdere poliklinieken zijn.
- **Telefoonnummer**: Dit is de directe telefoonnummer van deze medewerker

### University of Groningen Polyclinic planning tool WELKOM, JOSHUA - / 34/ VERANDER WACHTWOORD/LOGOUIT

u,

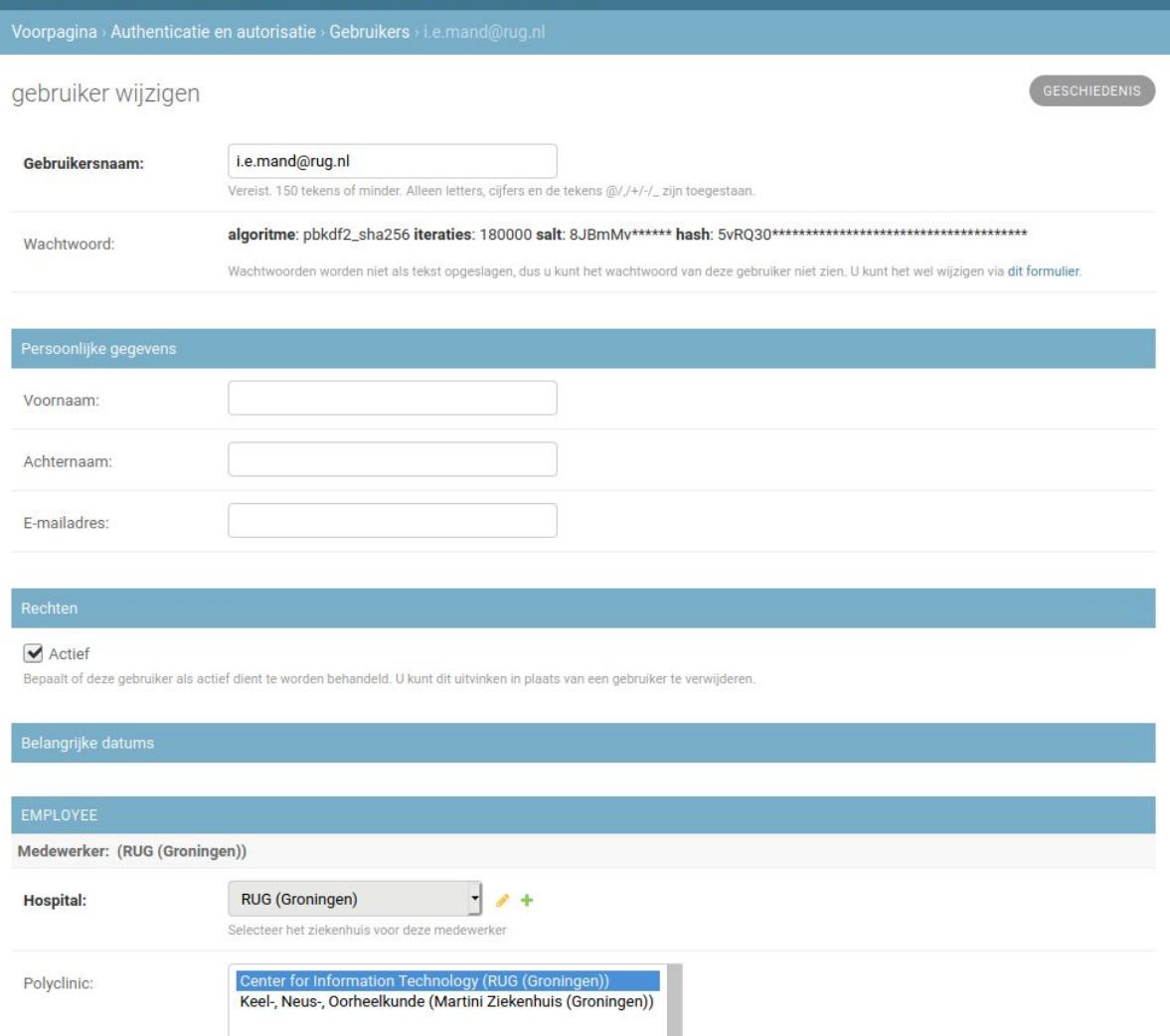

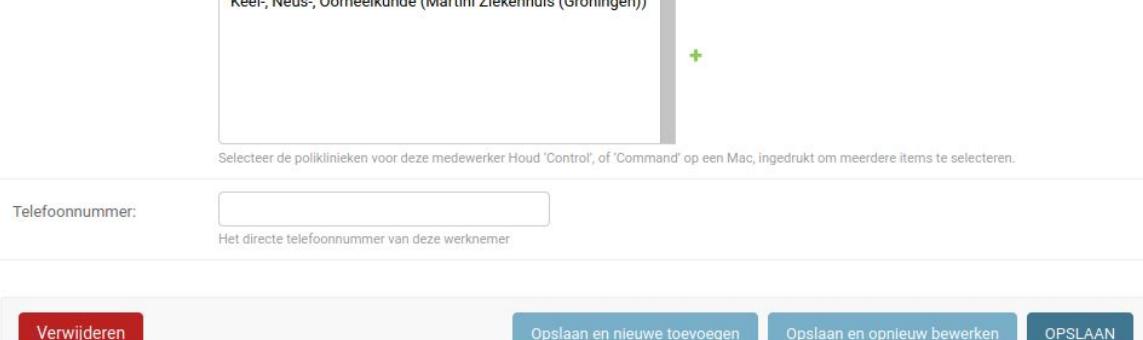

# <span id="page-8-0"></span>**Ziekenhuis**

Voor elke medewerker is het noodzakelijk om een ziekenhuis te kiezen. Mocht een ziekenhuis nog niet bekend zijn, dan kan deze hier worden ingevoerd.

Deze schermen wijzen zichzelf

# <span id="page-9-0"></span>Polikliniek

Hier kunnen poliklinieken worden toegevoegd. Ook hier geldt dat een polikliniek aan een ziekenhuis moet worden gekoppeld, en dus is het noodzakelijk dat de ziekenhuis al is aangemaakt als je een nieuwe polikliniek wilt toevoegen.

Deze schermen wijzen zichzelf

# <span id="page-10-0"></span>**Roosters**

Hier staan alle roosters die door de medewerkers zijn ingevoerd. Dit is een redelijke technische overzicht, en dient voor nu alleen als referentie. En je kunt kijken of een rooster is aangemaakt als er vragen zijn. Verder is er op dit moment weinig functionaliteit.